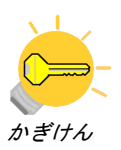

## 1. 解析概要

3 次元的な流れ場の定量的な温度解析を熱流体解析ソフト KeyFlow で行います。消費電力 3[W]のモジュールを内部に 3 個格納した 303.5×43×100[mm]のプロセッサユニット内部 における温度解析を行います。この資料では

- ・ 発熱源を有する熱解析
- ・ 自然対流の元となる重力加速度の設定
- ・ 固体内部に空間を設定
- ・ オブジェクトのコピーによる条件設定の省力化
- ・ 定常流れ場を得るための初期設定
- ・ 特定の領域について熱伝達係数を設定
- ・ 特定の領域について自由空間と閉空間を設定し適切な浮力モデルを使用する設定
- ・ 圧力導出の緩和係数の設定による解析の高速化

など定量的な熱解析でしばしば取り上げられる手法の設定手順が含まれています。なおこ の例題は操作手順がやや多くまた解析時間も十数時間かかります。熱解析を行う場合の参 考としてお使いいただくことをお勧めします。

解析モデルの概観は以下の通りです。

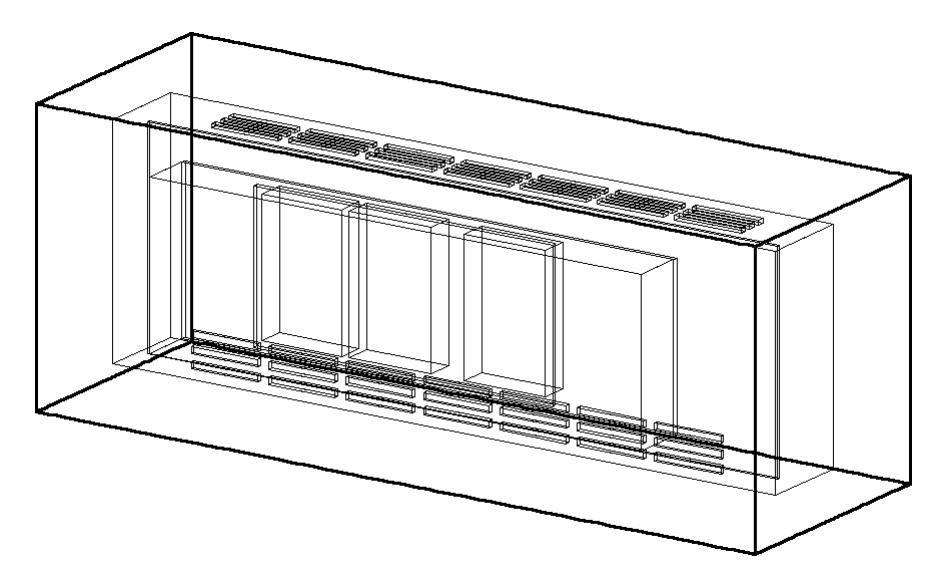

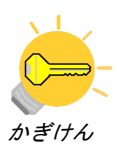

## 4.3. コンター・ラインコンター・ベクトルの描画

平面の選択と物理量の種類を選択してコンター・ラインコンター・ベクトルの描画を行い ます。例えば最初に出力された(=1000ステップ終了時に出力された)解析結果の I(=X 又 は YZ)平面の温度分布コンターをI=100の平面について描画する場合は次のように操作しま す。

- ・ ウィンドウ左側のコンターチェックをクリックしてチェックをつける
- ・ 左側の変数セレクトで「TEM」を選択
- ・ 右側の平面セレクトで「I=#I(0-100)=…」を選択し「OK」をクリック
- 値設定ボタン セクリックして「50」を選択
- ・ 見やすくするためメッシュチェックをクリックしチェックをはずす

以上の操作で次のようなコンターを表示できます。

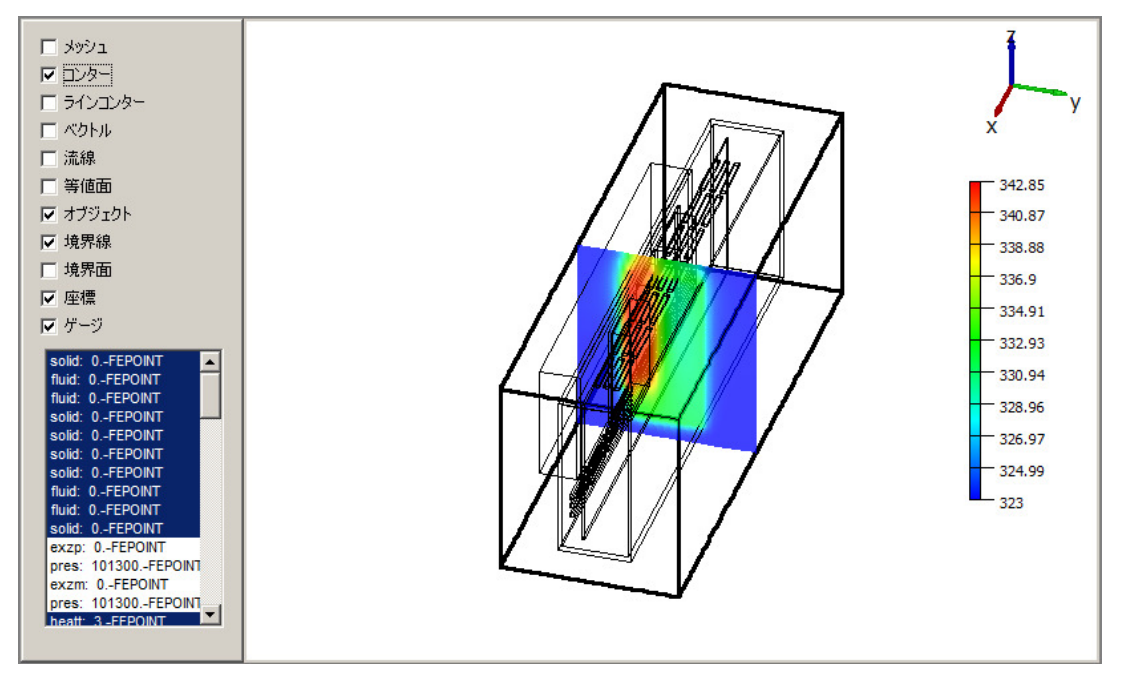

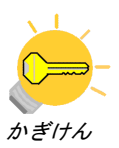

以上の操作で次のように表示されます。

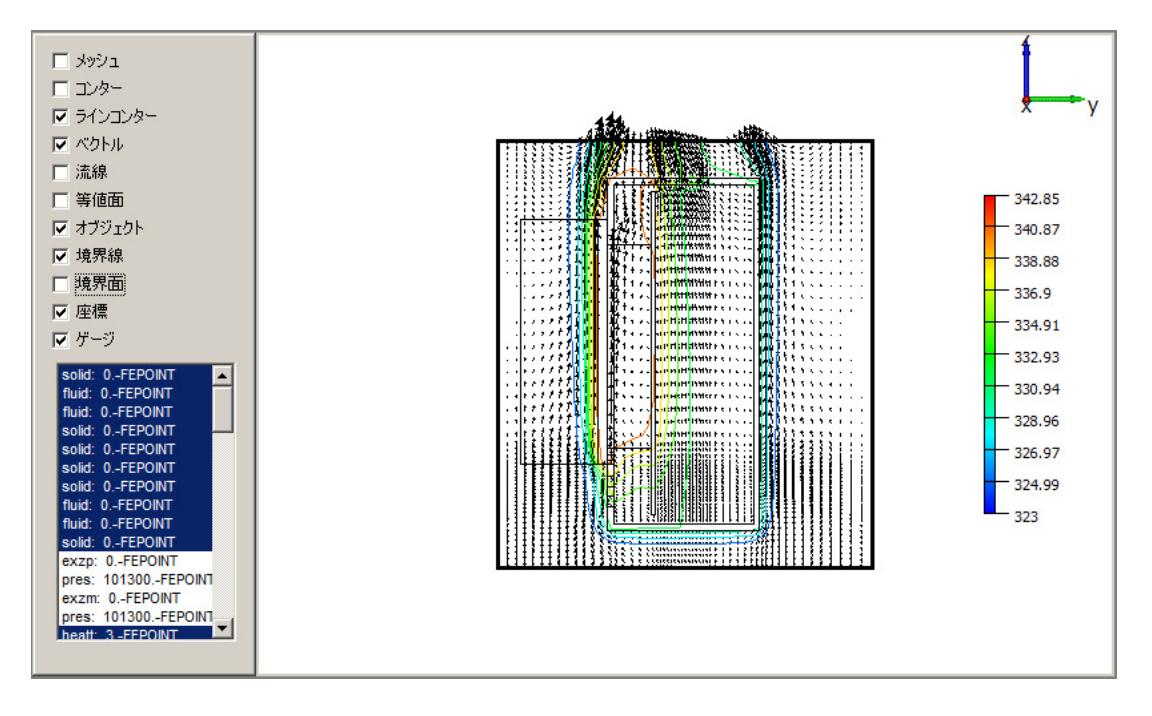

なおコンター・ラインコンター・ベクトルを別々の平面について描画することも可能です。 (あまり必要とされることは無いかもしれませんが)

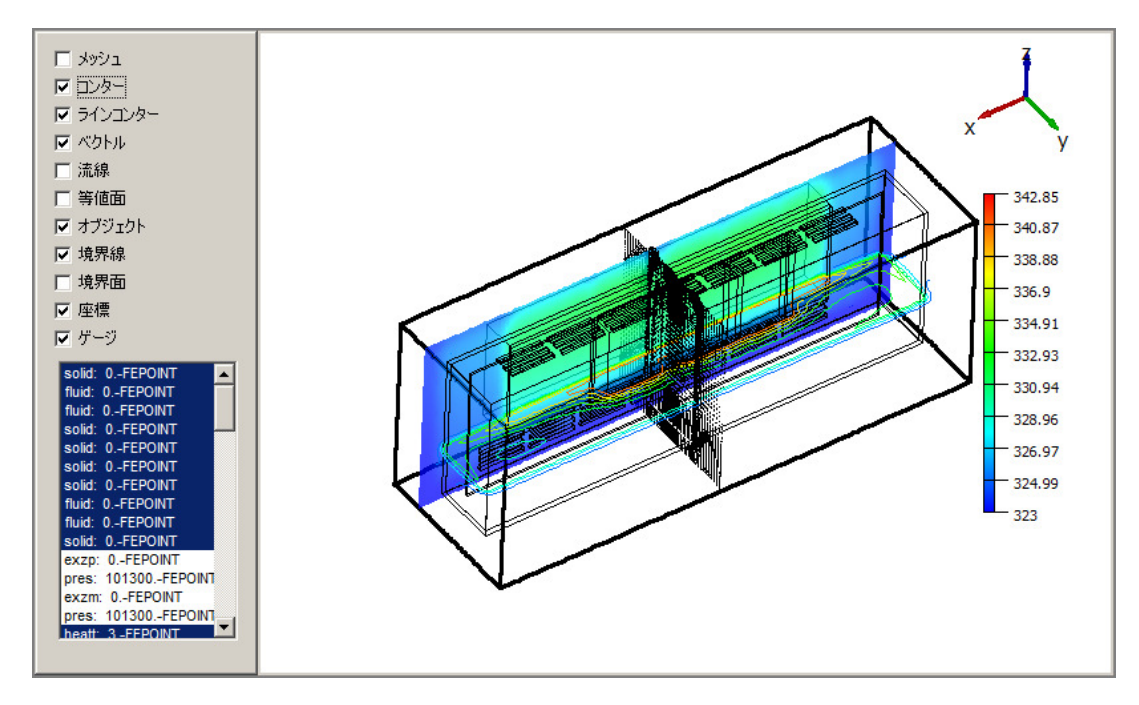

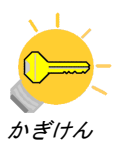

また指定したメッシュ間隔でコンター、ラインコンター、ベクトルなどを複数同時に描画 することも出来ます。I 面の温度コンターを 10 番目の面から 90 番目の面まで 20 格子間隔 で描画する場合「値」→「コンター」→「面追加(I,J,K)」で表示される面追加(I,J,K) ダイアログで次のように設定し、「OK」をクリックします。

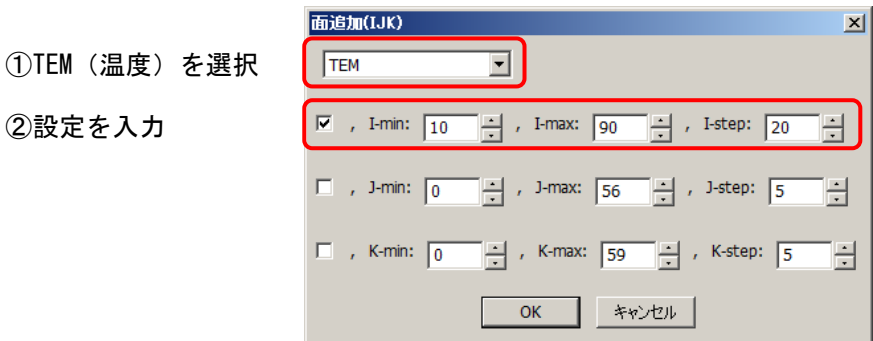

この設定で次のような描画が得られます。

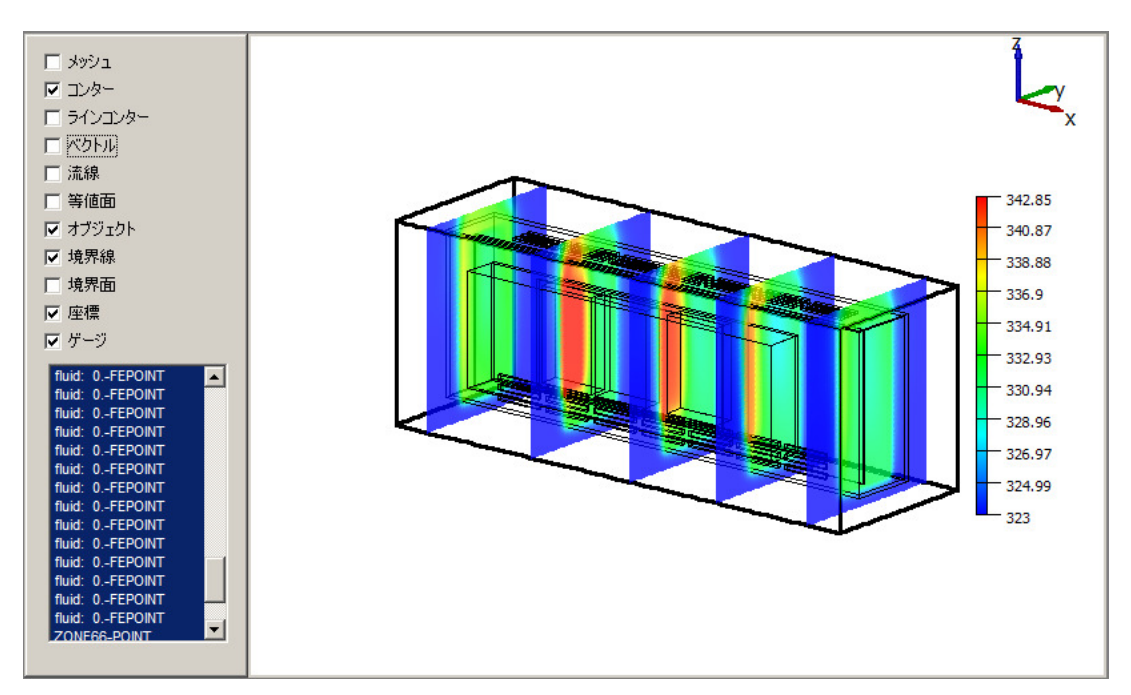

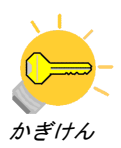

コンターは初期設定ではカラースケールで表示されますが、単色印刷の論文などに掲載す る場合にはカラースケールを用いると最小値と最大値が同じ濃さで印刷されてしまいます。 これを避けるためにはグレースケールを用いて描画します。「値」→「コンター」→「設定」 で配色ダイアログを表示しグレースケールボタンをクリックし「OK」をクリックします。

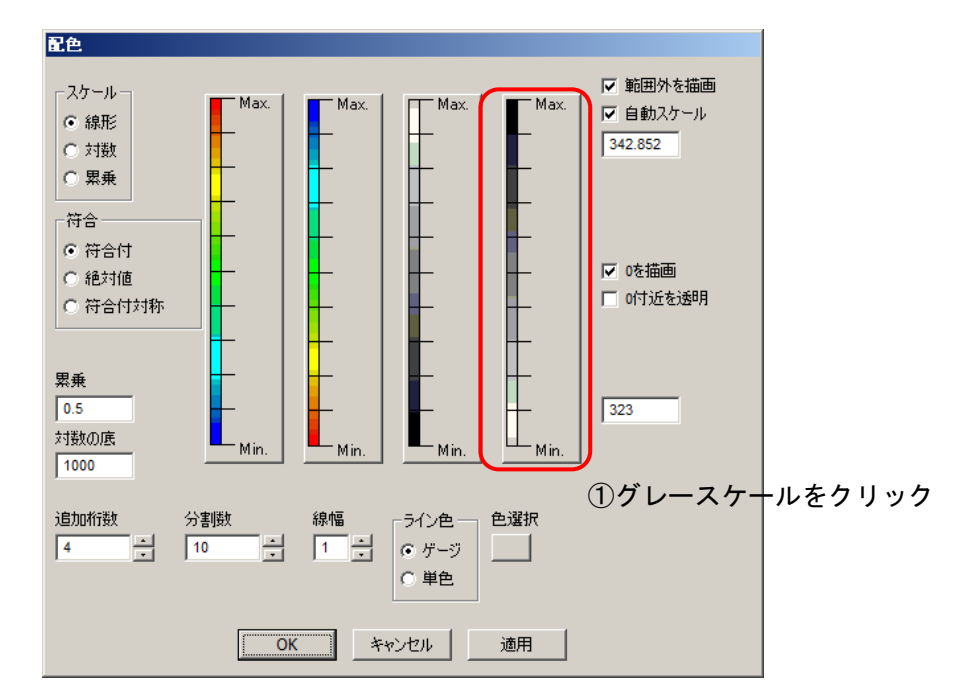

この設定でグレースケールコンターを描画することが出来ます。

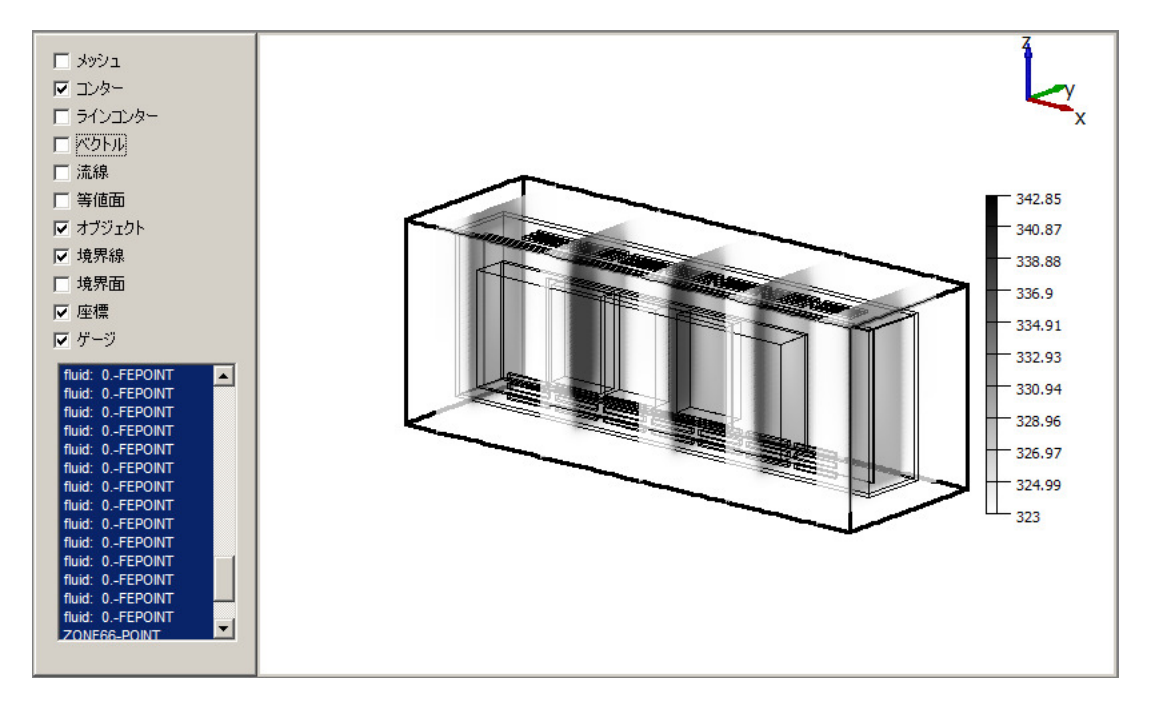

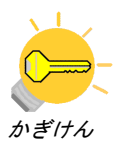

ZONE66~ZONE70 がタイムステップ 2000、4000、6000、8000、10000 に対応した時系列デ ータですのでこれらを順次切り替えます。ZONE67 では次の通りで温度が全般的に上昇して いることが確認できます。同様に ZONE68~70 をクリックしてそれぞれ表示が可能です。

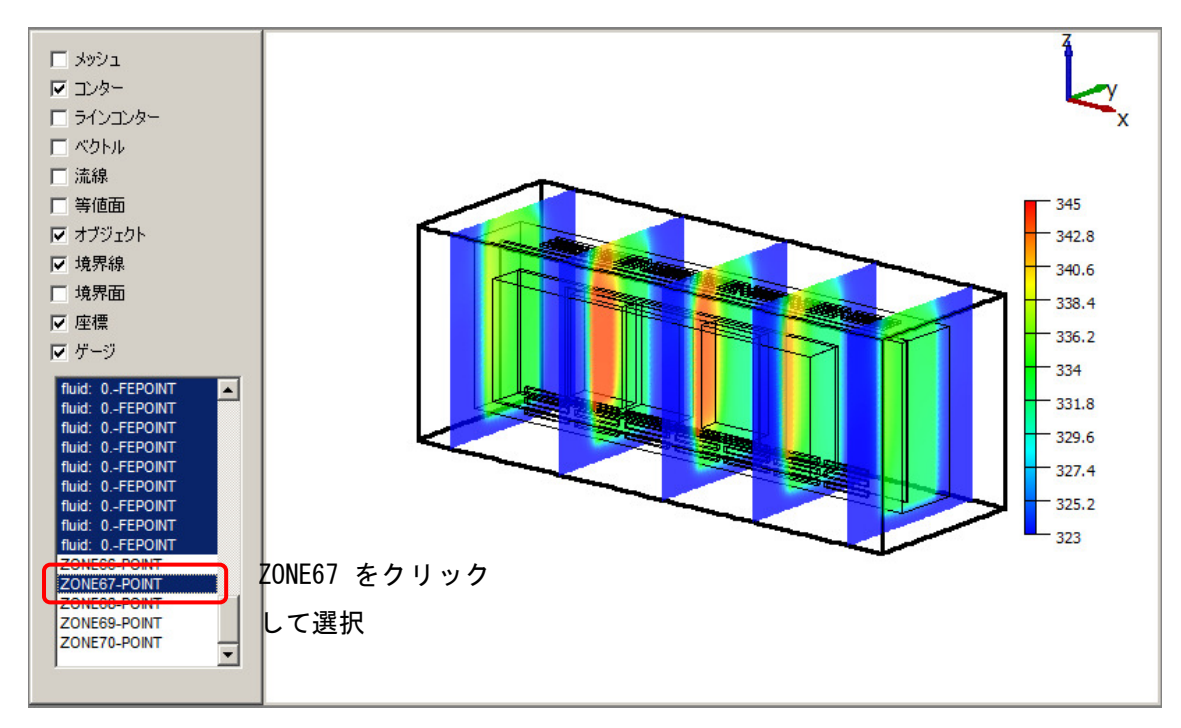

なおこれまで温度を描画しましたが、描画する変数の設定は「値」→「コンター」→「変 数」で変数ダイアログを表示し変数を変更し、また「値」→「コンター」→「配色」で配 色ダイアログを表示し「自動スケール」にチェックをつけます。

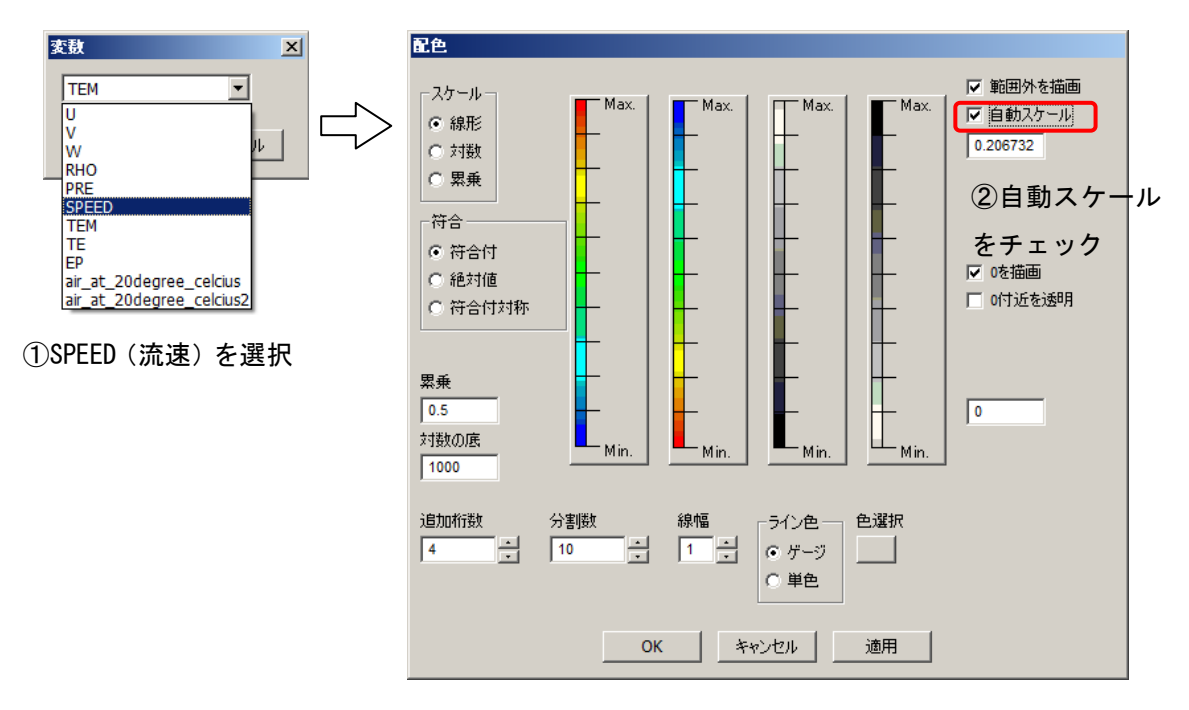

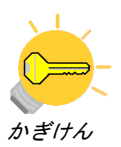

この設定で流速が以下のように描画されます。

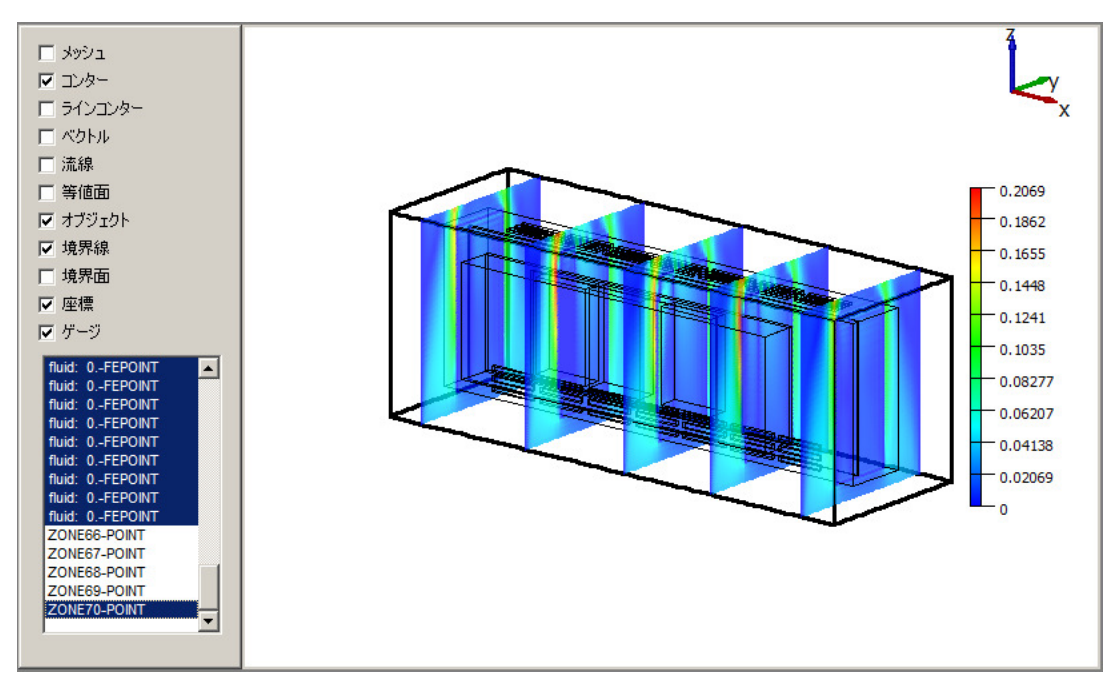

また時系列データを順次アニメーション表示し Flash アニメーションファイル(\*.swf)を 出力するには次のように操作します。

- ・ ZONE66 を選択
- 録画ボタン おをクリック
- ・ Save Flash ダイアログで新規フォルダ(例えば「animation」を作成)
- 「animation」フォルダに移動しファイル名「result.swf」を確認
- ・ 「保存(S)」をクリック
- ・ Frame Rate ダイアログで画像の更新周期[sec]を入力し「OK」をクリック
- ・ 「ゾーン」メニュー→「アニメーション」→チェックをつける

これで animation フォルダにそれぞれのコマ画像と result.swf が作成されます。このフ ァイルは Adobe Flash のアニメーションファイルなので多くの場合 InternetExplorer 等の インターネットブラウザで画像を見ることが出来ます。

なおこのファイルをプレゼンテーションなどで使用する場合には Microsoft PowerPoint のプレゼンテーションに挿入することも可能です。その方法については

http://office.microsoft.com/ja-jp/powerpoint/HA010348071041.aspx

で紹介されていますので参考にしてください。

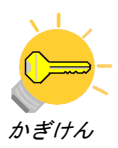

既存の系列プロットの設定を変更する場合は、系列リストの該当する系列名をダブルクリ ックします。例えば温度のグラフを青の太さ 3 の+形で点描するよう変更する場合は温度 (K)@I=50\_K=30 系列をダブルクリックして線のプロパティーダイアログで次のように設定 します。

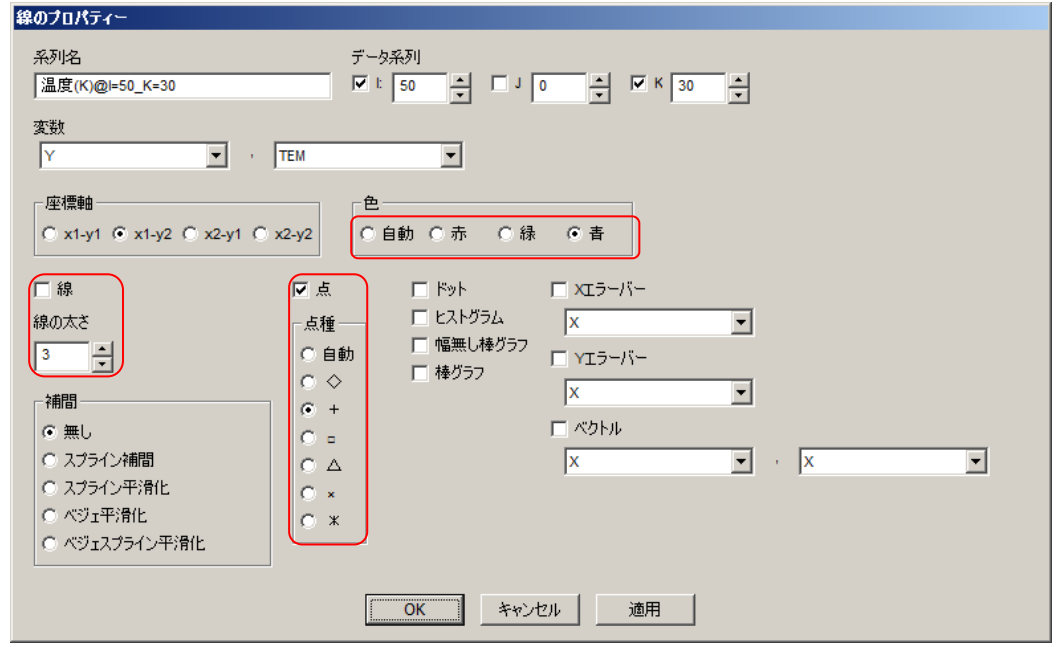

色を青に変更し線のチェックを外して線の太さを 3 に変更します。最後に点にチェックを つけて+形を選択し「OK」をクリックします。この設定で次のようなグラフが得られます。

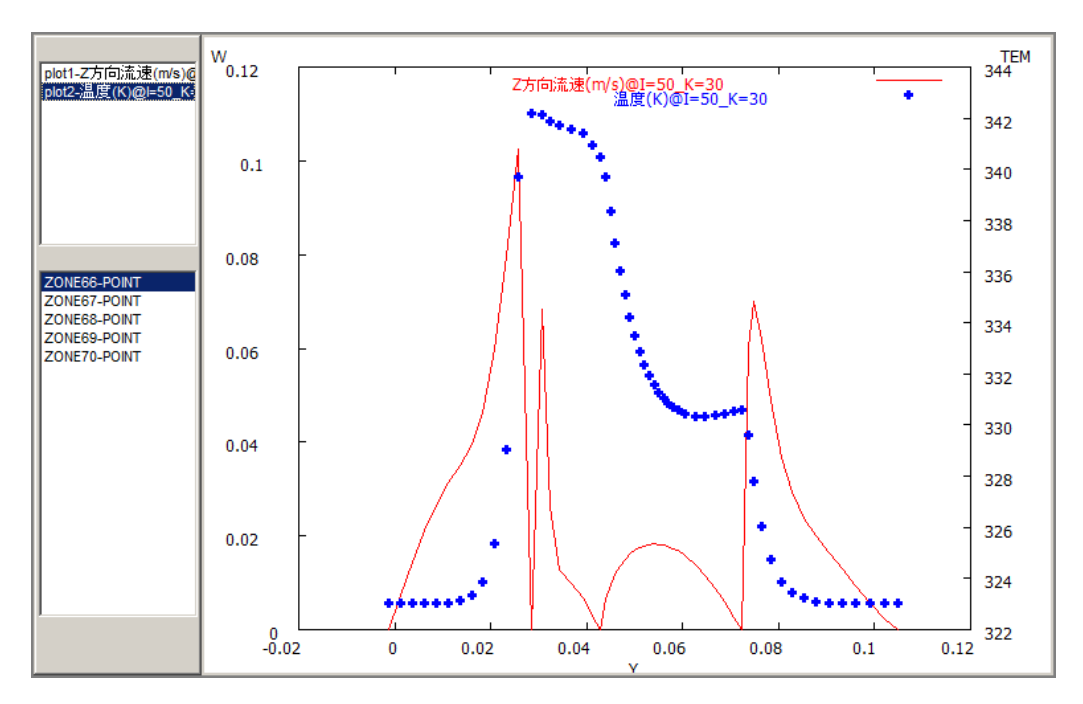

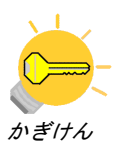

時系列データを扱っている場合にはゾーンリストをクリックして ZONE を切り替えることで 簡単に時系列データをグラフ化出来ます。例えば 10000 ステップ解析時の値を同様にグラ フ化する場合は次の図のように ZONE70-POINT をクリックします。

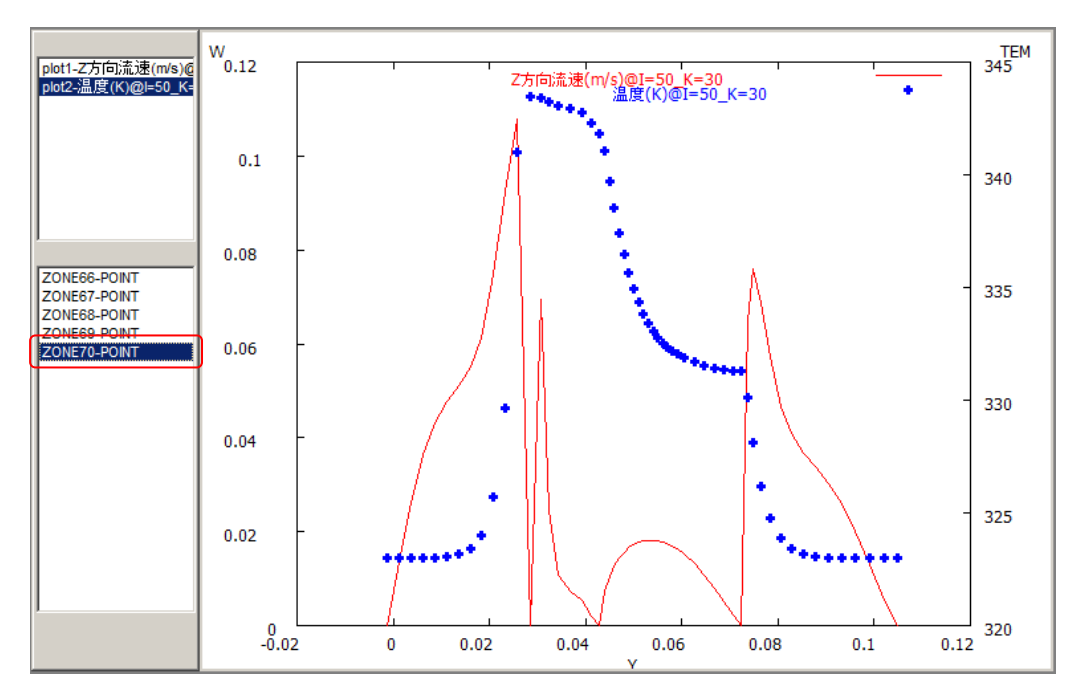

全体的に温度が上昇し、流速も大きくなっていることが確認できます。また X 軸 Y 軸の下限・上限の設定を行う場合は「値」メニュー→「軸設定」で表示される軸設定ダイ アログで設定します。auto\*項目にチェックがついている場合は設定した値は無視されます ので必要に応じて外してください。例えば次のように設定します。

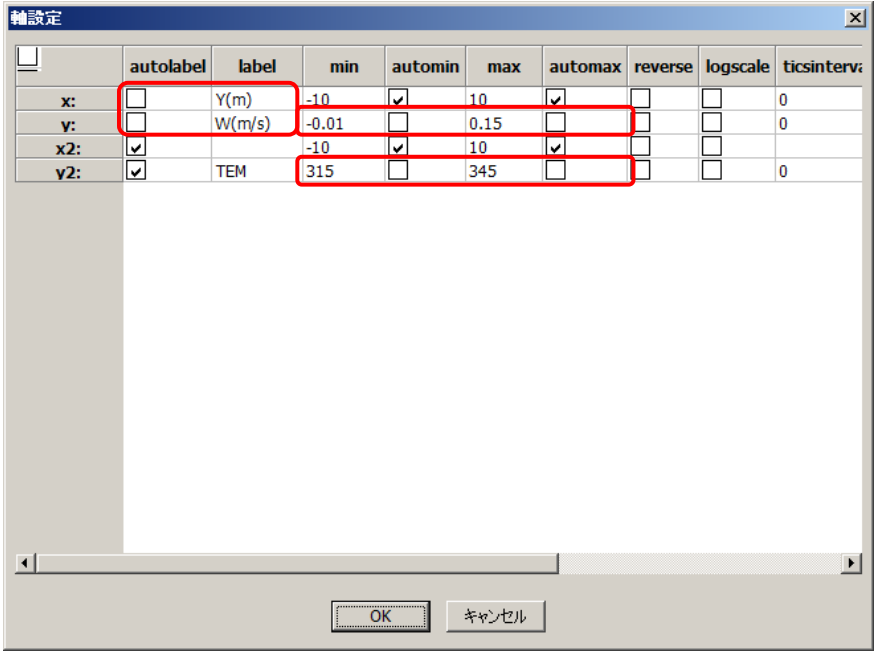

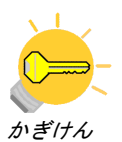

3 次元グラフは 1 系列のみ固定(チェックをつける)し、変数には固定しない方向の座標値 を 2 つとプロットする物理量を指定していることに注意してください。この設定で次のよ うなグラフが得られます。また 2 次元と 3 次元プロットを同時に描画することはできませ ん。この二つを切り替える場合は「値」→「プロット消去」で描画を消去します。

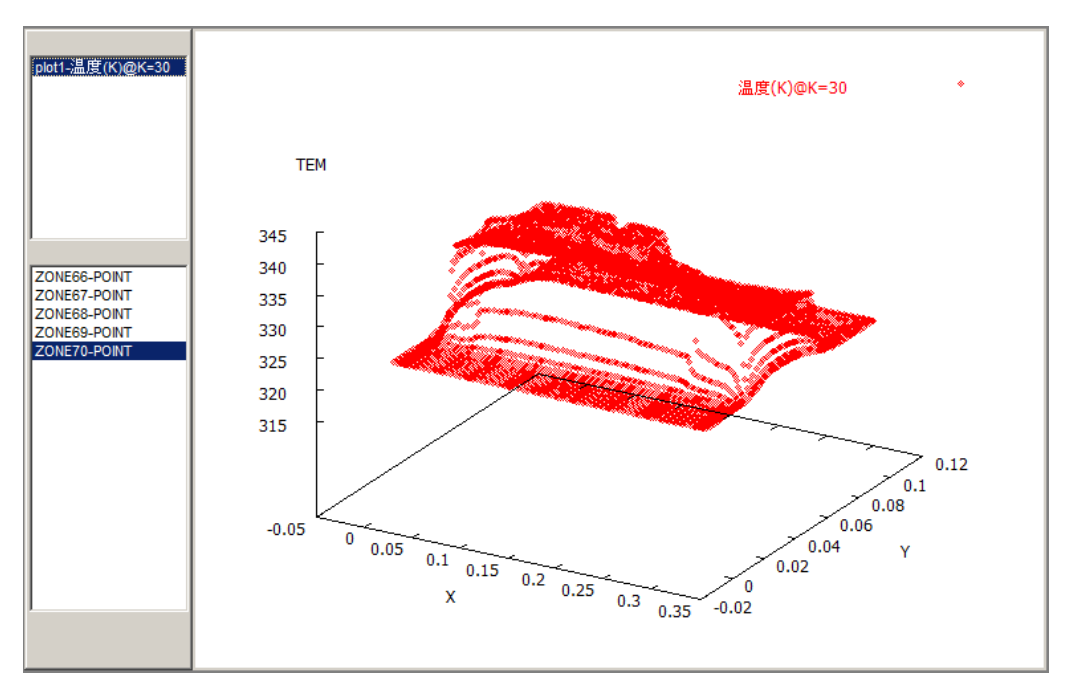

描画したグラフを画像として保存するには「ファイル」→「画像保存」を選択し、ファイ ル名を指定して保存します。

また選択している時系列及びデータ系列のデータを外部出力する場合は「ファイル」→「出 力」→「CSV」を選択し、ファイル名を指定して出力します。2 次元プロット中の出力ファ イルフォーマットは以下の通りです。

第 1 系列の X 軸に選択した変数名, 第 1 系列の Y 軸に選択した変数名 第 1 系列の X 軸変数値, 第 1 系列の Y 軸変数値 …

第 2 系列の X 軸に選択した変数名, 第 2 系列の Y 軸に選択した変数名 第 2 系列の X 軸変数値, 第 2 系列の Y 軸変数値 …

以下系列データの繰返し

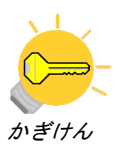

プロセッサユニット内部の熱流体解析 第 2 版 2011 年 3 月 10 日 (初版 2011 年 2 月 10 日)

このドキュメントを許可なく販売・配布・公開することを硬く禁じます

〒102-0083 東京都千代田区麹町三丁目五番四号 麹町インテリジェントビル八階 株式会社 科学技術研究所 科学技術部 問合せ・連絡先:flow@kagiken.co.jp

36